## About

This manual is used as a guide. Pictures, charts, images and all other information hereinafter are for description and explanation only. If this manual' s any products description not accord with the real products, please in kind prevail.

Due to product version upgrade or other needs, the company may update this manual, if necessary, please visit the company's official website (www.herospeed.net).

## Legal Disclaimer

- $\bullet$  To the maximum extent permitted by applicable law, the product described, with its hardware, software and firmware, is provided "AS IS", with all faults and errors, and our company makes no warranties, express or implied, including without limitation, merchantability, satisfactory quality, fitness for a particular purpose, and non-infringement of third party, and our company shall not be liable for any special, incidental, incidental or indirect damages caused by the use of this manual or its products, including, but not limited to, loss of commercial profits, loss of data or documents.
- Regarding to the product with internet access, the use of product shall regarding to the product with internet access, the use of product shall be wholly at your own risks. Our company shall not take any responsibilities for abnormal operation, privacy leakage or other damages resulting from cyber attack, HACKER attack, virus inspection, or other internet security risks; however, our company will provide timely technical
- Surveillance laws vary by jurisdiction. Please check all relevant laws in your jurisdiction before using this product in order to ensure that your use conforms the applicable law. Our company shall not be liable in the event that this product is used with illegitimate purposes.
- In the event of any conflicts between this manual and the applicable law, the provisions of the law shall prevail.

# 1. Hard disk installation

### Step:

(1)Unscrew the screws and remove upper cover. (2) Connect one end of the hard disk power cable and data cable to the motherboard and the other end to the hard disk.

(3) Put XVR on its side. Alian the screw thread with preserved holes on the chassis backplane, and then fix the screws.

(4) Install the upper cover and fix it by screws. Installation diagram:

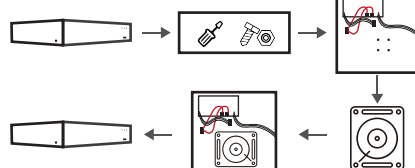

Please use the XVR dedicated SATA hard disk recommended by the device manufacturer. Make sure the power is off before installation.

If there is a hard disk rack, first remove the hard disk rack, install the hard disk on the hard disk rack, connect the hard disk power cord and data line, and then install the hard disk rack on the host.

## 2. Interface Description

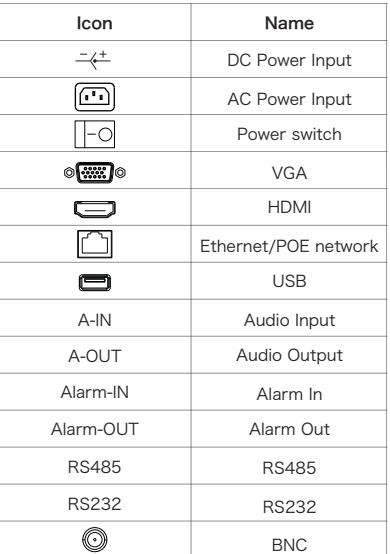

### 3. Connection indication

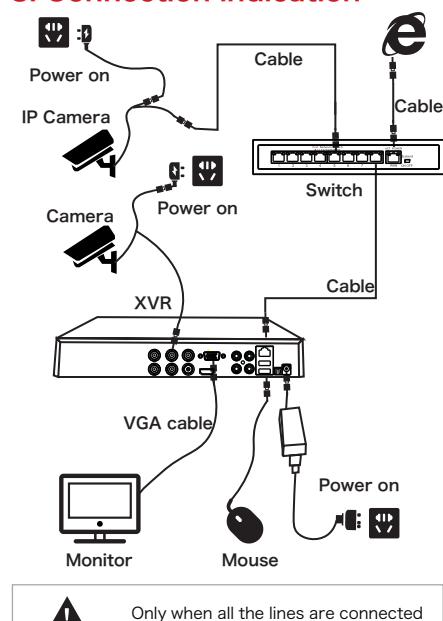

# 4. Boot Up

Cautions

A

Turn on the power Press the power button (if any) of the device and wait for the system to start.

can the power supply be connected.

It is recommended that you refer to international standards for power supply input with stable voltage values and low ripple interference.

Some devices do not have power button and will boot up directly when plug into an electric power supply. Cautions

#### After booting, XVR can be configured quickly by prompting.

You should reset the device administrator password (the system default username is "admin" and the password is first time. To ensure the se save the admin login password and modify it regularly.

In the preview interface, click the right mouse button to open the shortcut menu, and select "Menu" to enter the main menu. Note:

# 5.Channel Configuration

#### Step:

(1)Choose "Menu > Configuration > Channel Config". (2) Select the signal access type of each channel as required.

(3) Click "Apply  $>$  Confirm", the device restarts and the modified Channel configuration takes effect.

> Single channel select signal access mode to follow certain rules, the interface will be automatically reflected in the optional options.

The actual access signal should be checked with the signal mode. If a channel selected "HD" mode, you can access the TVI/CVBS/AHD/CVI signal; when switching signals cause abnormal display, you can reconnect the video cable; if a channel is selected "IP" mode, is the IP channel Can access IP equipment. Cautions

> In the preview interface, when the HD (TVI/CVBS/AHD/CVI) channel has no image source, the channel displays "HD VIDEO"; when there is no signal source in the IP channel, the channel displays "NO CONFIG". When there is no image source, the channel displays "NO VIDEO".

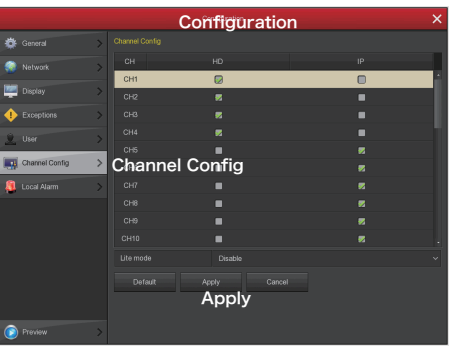

XVR installation and construction must meet the specifications, may refer to the relevant national or local standards.

Please read the Quick Start Guide carefully before using the product and keep it.

Smart XVR

Quick Start Guide

# Safety Instructions

- This equipment should be installed in well-ventilated environment. When installing, please keep proper space with the ground. It is good for machine heat dissipation that keeping proper space with the ground when install. Keep the equipment away from heat source and high temperature environment.
- The device should be installed horizontally, to avoid the installation in a strong vibration position.
- This device is not waterproof. To avoid fire or other hazards caused by short-circuit, shall prevent the
- Please use the hard disk recommended by the manufacturer (generally recommend monitor level hard disk of Seagate and Western Digital) to meet the requirements of long time reading and writing of big data. Please buy from form channels to ensure the
- 
- device from getting wet.
- quality of hard disk.
- This product can not withstand heavy loads. Do not place heavy objects or multi-layer overlays on this product.
- 
- 

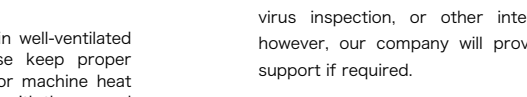

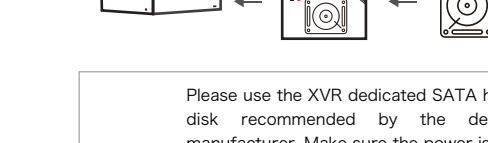

A Cautions

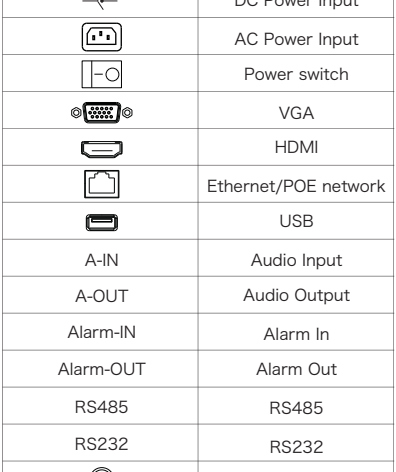

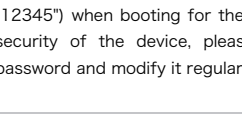

# 6. Add IP Device

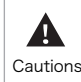

Confirm that the XVR network connection is correct and effective before Cautions adding IP devices.

### Step:

(1)Choose "Menu > Camera > Add Camera" to enter the Add Camera interface.

(2) Add IPC by automatically or manually.

- Automatically add, click "Auto add" button.
- Manually add a device, click "Add", the Device Search interface automatically searches for "Onvif" or "Private" protocol (if our company IPC recommends selecting "Private"), select the IP device to be added, and click "Add".

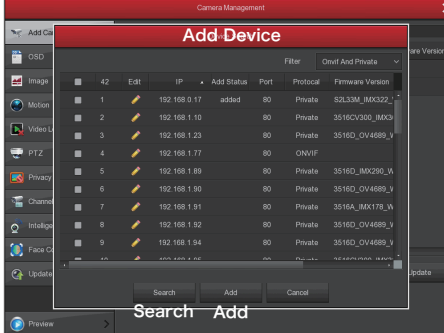

# 7. Record

#### Step:

(1)Choose "Menu > Record > Schedule" to enter the Schedule interface.

(2) Choose the channel and recording type according to the actual needs. Hold down the left mouse button and drag the mouse in the time period diagram or click " " to set the recording schedule.

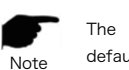

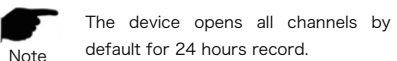

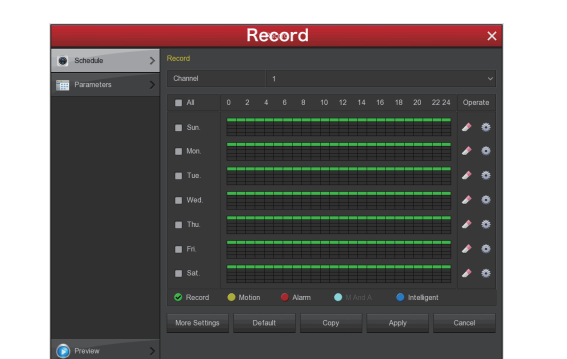

# 8. Playback

Step:

(1) Choose "Menu > Playback" or right click on the preview interface and select "Playback" to enter the Playback interface.

(2) Choose "Date > Channel > More". Double click to search for the file, and the interface will start playing the file. Or select the "time > channel", left mouse click on the time progress bar below the playback interface to play the video.

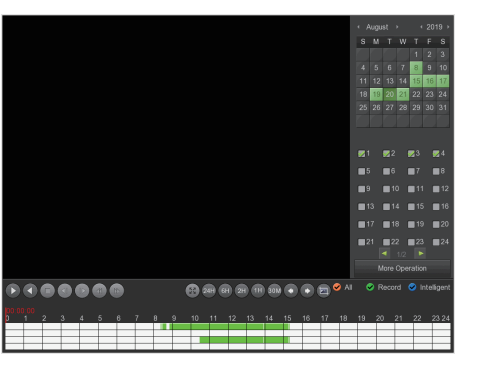

# 9. Humanoid Detection

Step:

(3) Click the "Apply".

(1) Choose "Menu > Camera > Intelligent Detection" to enter the Humanoid Detection interface. (2) Choose the Channel > Enable > Sign Positioning > Head Enable > Body Enable > setting sensitivity and deployment time.

During the deployment time, when the face appears in the channel, the device will A locate and mark the portrait or human Cautions body, after the human shape detection is set.

# 10. Face Database

#### Step:

(1) Choose "Menu > Camera > Face Comparison > Face Database" to enter the Face Database interface. (2) Click "New" > input the face database name > "Save". (3) Choose face library > choose single picture import or batch import.

#### The way to import a single picture is as follows::

Click "Add" > Choose Import Picture Mode "Local Image" or "Taking Picture".

Local Image Import: Choose "Local Image" > Insert the U Disk that stores the picture into the device > Click "Import Picture" > Choose the Picture > Click "OK" > "Extract" > "OK".

Taking Picture Import: Choose "Taking Picture" > choose the channel > Press the left mouse button to set the capture frame in the preview video interface > Click "Shooting" > "Extract" > "OK".

#### The way of importing batch pictures is as follows:

Click "Batch Import" > Insert the U disk that stores the picture into the device > Click "Import Picture" > Select the folder in the U disk > Click "OK".

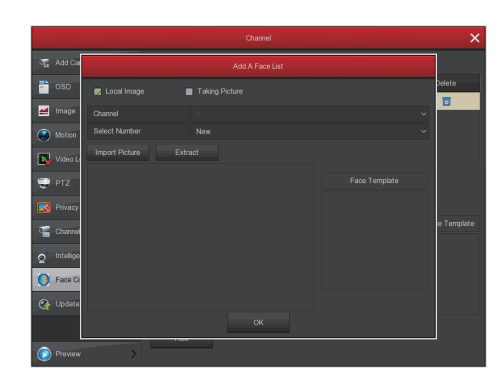

# 11. Face Comparison

#### Step:

(1) Choose "Menu > Camera > Face Comparison" to enter the Face Comparison interface.

(2) Choose the channel > Check "Enabled" > click "

to set the processing method > click "Apply".

(3) Choose face library  $>$  click "  $\bullet$  " to set the "Similarity" and "Mode" .

(4) Click "Apply".

#### Face Detection:

After face comparison is set, in the preview interface, right-click the mouse in the preview interface and select " **Face detection**" to enter the face detection interface, where you can view the real-time capture and alignment of faces, as shown in the following figure:

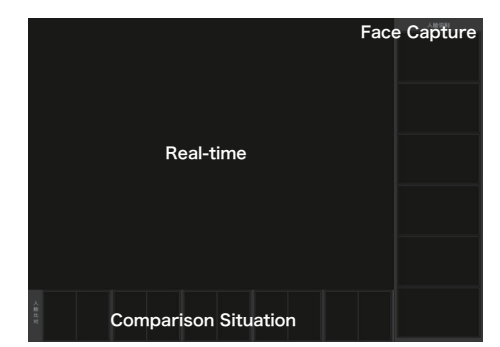

# 12. Network Access

### ◆ Web browser access

XVR LAN login (the PC and the device are in the same router).

Open IE browser and enter XVR address: for example, http://192.168.1.88/Enter login interface.

Enter device username (default is "admin"), password (default is "12345"), click "login". After login, download and install the plug-in according to the prompt. After completion, you can view and manage the device.

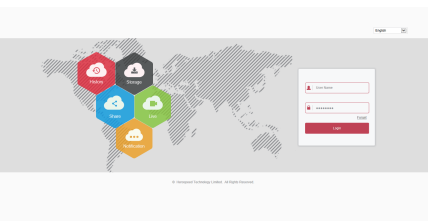

### ◆ iVMS320 Client Access

#### Access:

Log on to http://www.herospeed.net/"PC Client" > "iVMS320 (Windows)" or "iVMS320 (Mac)" to download the latest version of the video management system "iVMS320".

Follow the system software prompt to complete the installation and add equipment for viewing and managemon<sup>+</sup>

### ◆ Mobile App Access

Scanning QR code download and installing BitVision App.

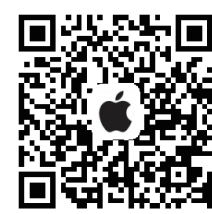

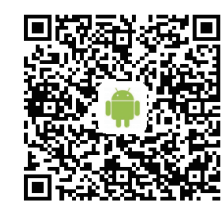

After registration and login, devices can be added to realize remote viewing and equipment